# 遗失破损补办注册

使用本人手机打开"微信"或"支付宝"APP,搜索并打开"住房和城乡建设部 政务服务平台"小程序(图1)。首次使用时,请先设置"头像"和"昵称"(图2)。 完成设置后点击"监理工程师"(图 1),在列表中选择"监理工程师执业资格认定(遗 失破损补办注册)"(图 3),然后点击"在线办理"(图 4)。首次使用时,需先验证 是否为已注册用户(图 5),按照提示输入"姓名"、"身份证号码",点击"确定", 如提示"未查询到该用户,是否前往注册?",请点击"确定"进入"用户注册"页 面(图 6)。已注册的用户,在图 5 页面点击"确定"后,直接进入"人脸识别"页 面(图 7)。

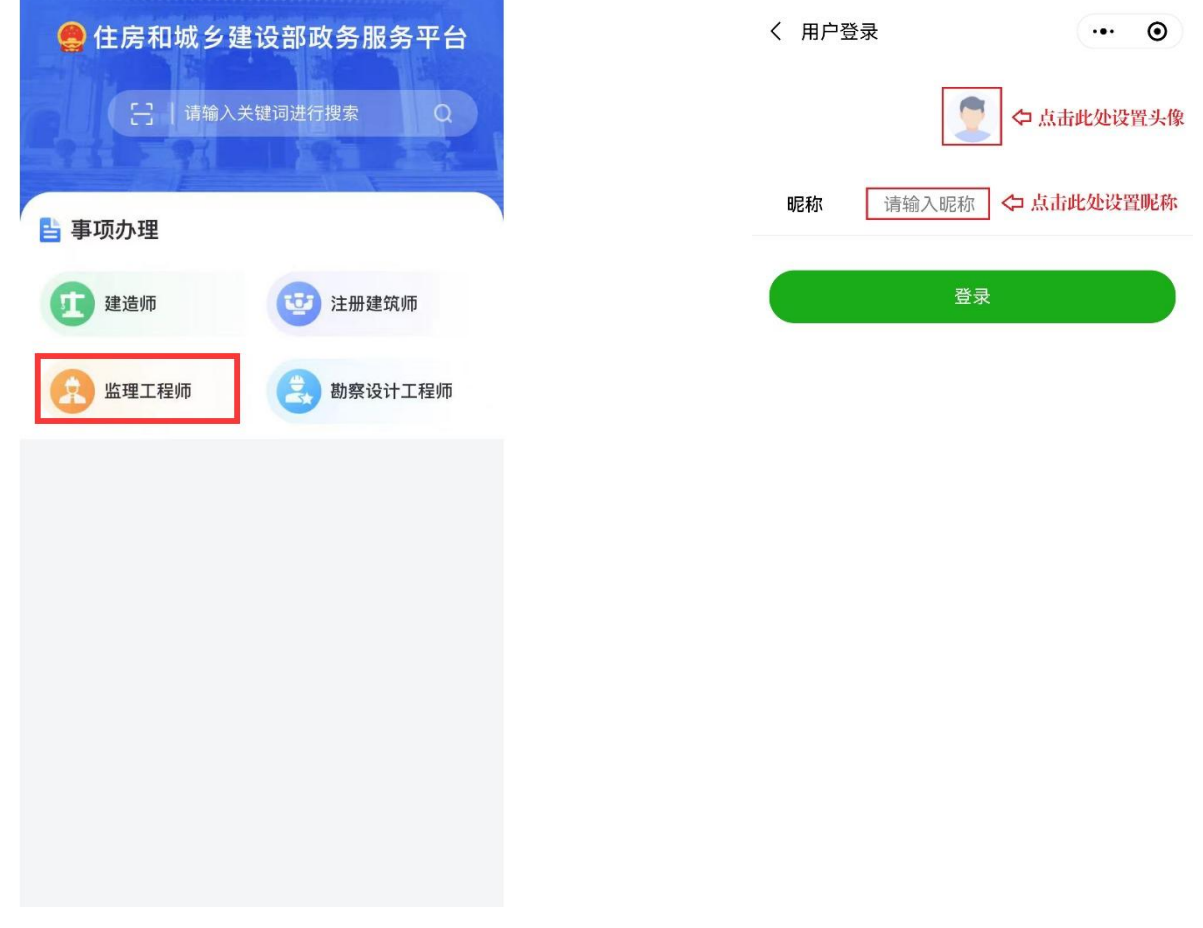

 $(\boxtimes 1)$  (图 2)

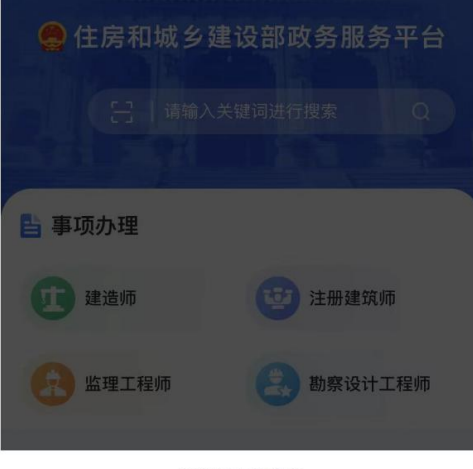

#### 请选择办理事项

监理工程师执业资格认定 (初始注册)

监理工程师执业资格认定 (延续注册)

监理工程师执业资格认定 (变更注册)

监理工程师执业资格认定 (遗失破损补办注册)

监理工程师执业资格认定 (注销注册)

取消

### (图3)

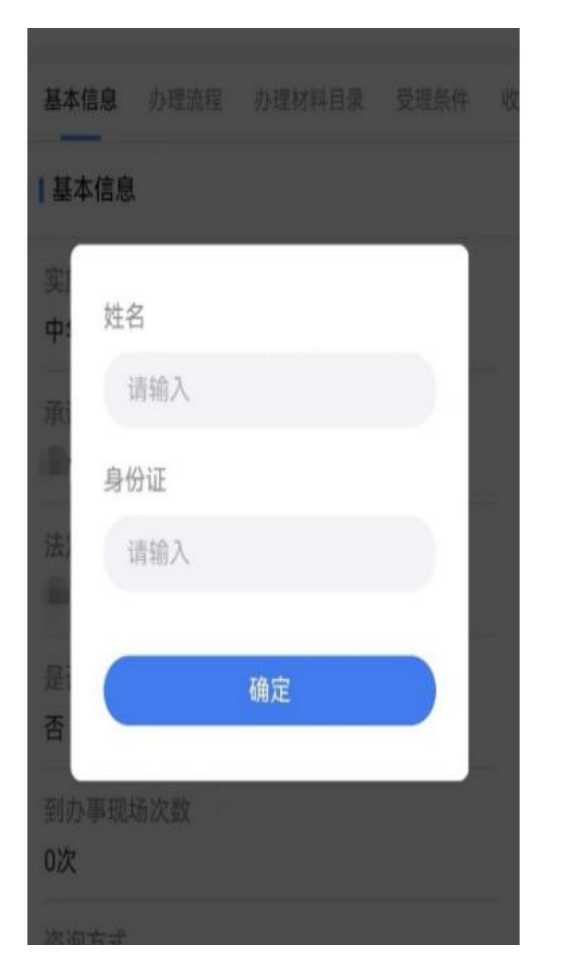

# 监理工程师执业资格认定(遗失破损补办注册

基本信息 办理流程 办理材料目录 受理条件 收费

基本信息

实施主体

中华人民共和国住房和城乡建设部

承诺办结时限

20个工作日

法定办结时限

20个工作日

是否收费

否

到办事现场次数

0次

咨询方式

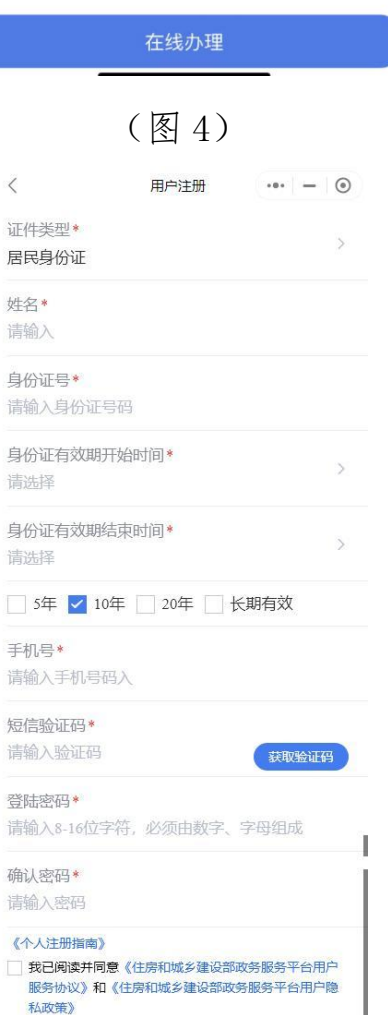

# (图 5)

(图6)

进入"用户注册"页面后(图6),按照提示输入信息,点击"注册",进入"人

脸识别"页面(图7),勾选授权项,点击"下一步",按照提示进行人脸识别,识别 成功后, 提示"已通过", 进入申报须知页面(图8)。

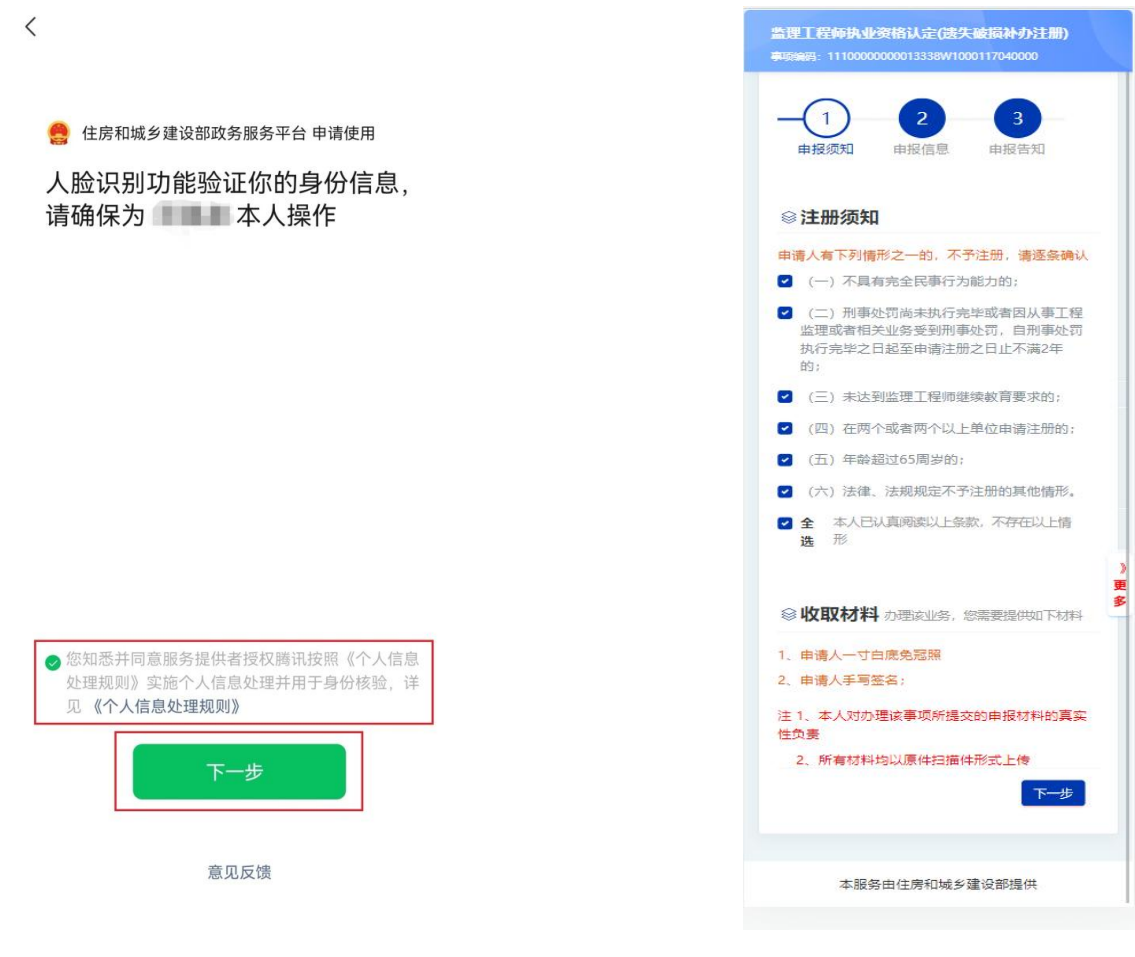

 $(\boxtimes 7)$  (图 8)

进入申报须知页面(图8)后,认真阅读"注册须知"、"收取材料"内容,勾选 "注册须知"栏目中的"全选",点击"下一步"按钮,进入申报信息填写页面(图  $9-1$ <sub> $\circ$ </sub>

进入申报信息填写页面后:

第一步:进入申报信息填写页面后,请如实填写更换原因等信息(图 9-1);

第二步: 在"附件"栏目中,上传"一寸免冠照片"和"手写签名"(图 9-2);

第三步:点击"查看承诺书",仔细阅读承诺条款(图 10),符合条件的,勾选 "本人作出上述承诺",点击"确认";

第四步: 点击"下一步"按钮(图 9-2), 提交成功后, 系统将提示"您所申请 的事项已经提交成功!"(图 11)。

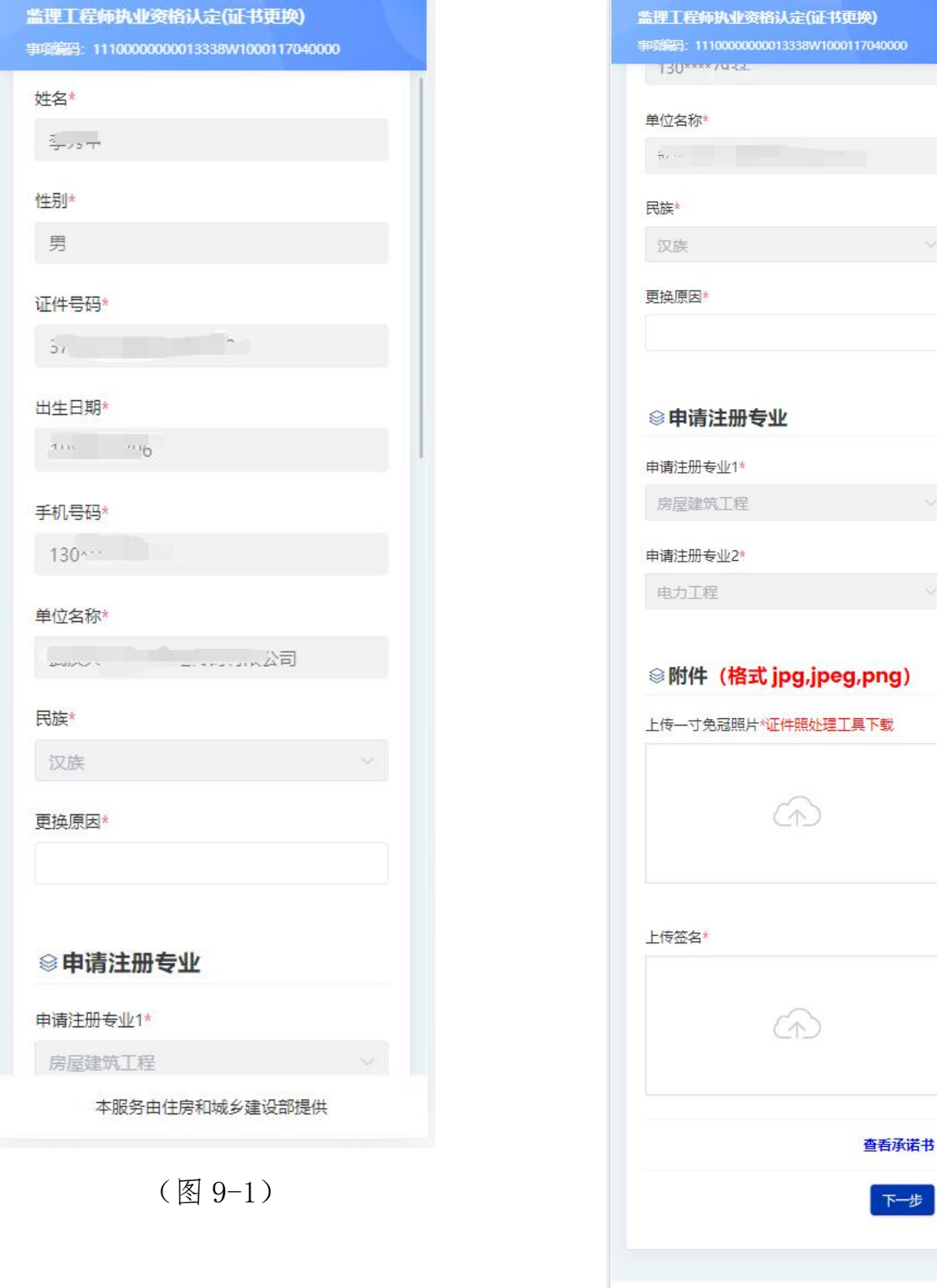

(图 9-2)

本服务由住房和城乡建设部提供

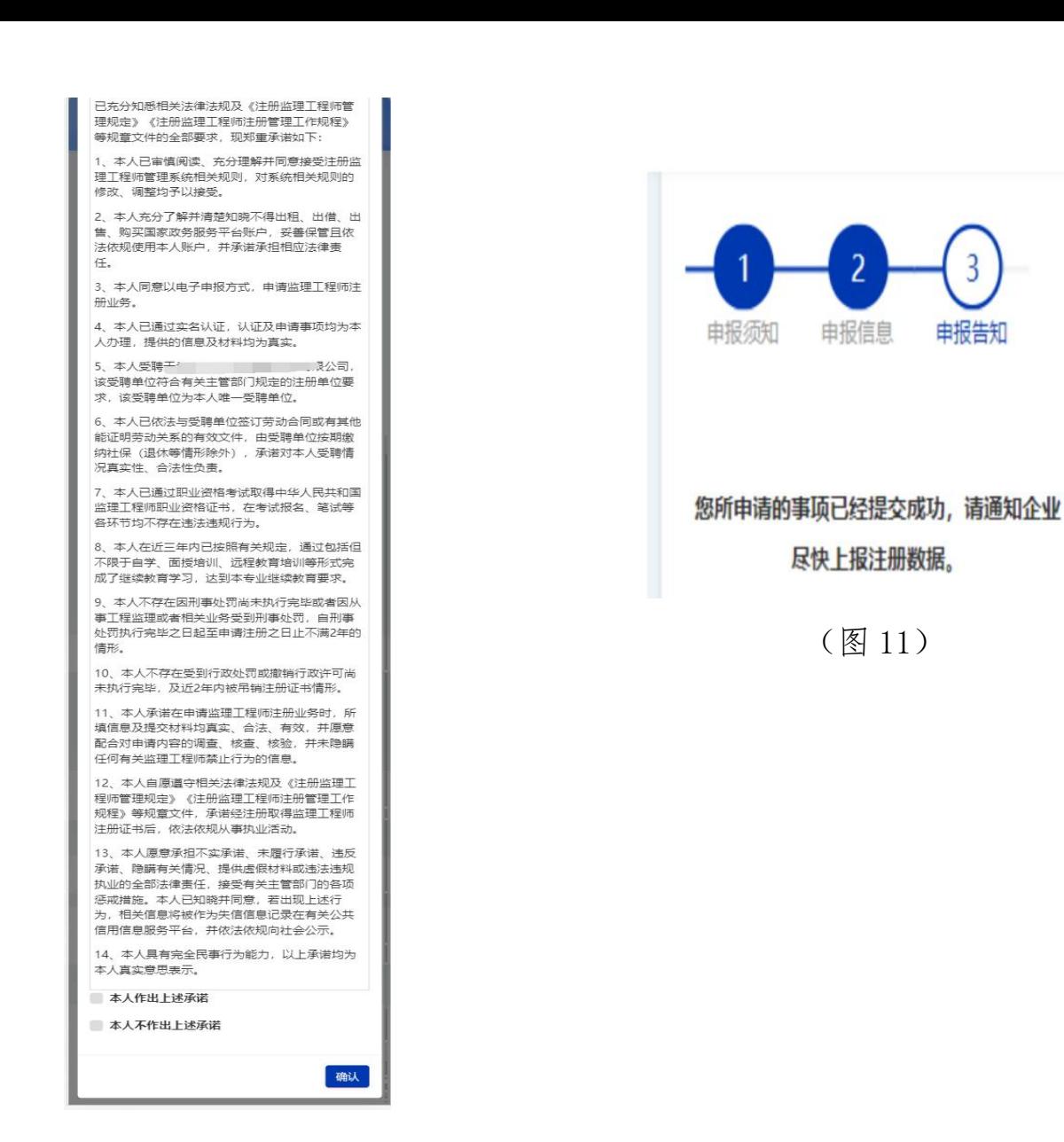

(图 11)

尽快上报注册数据。

 $\overline{\mathbf{c}}$ 

申报信息

申报告知

(图 10)